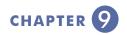

# GIS MAPPING TOOL TO SUPPORT WATER RESOURCE PROTECTION

## 9.A. INTRODUCTION TO THE GIS MAPPING TOOL

The objective of the GIS Mapping Tool is to help protect water resources in Santa Clara County by making water resource related information available to local land use agencies, developers, private property owners, and the general public. The GIS Mapping Tool is now available for all parcels throughout the County and offers the following functions:

- Provides a "Trigger" to identify streamside properties and related water resource protection issues.
- Facilitates the review of streamside properties by providing a direct link from the visual parcel information to the Guidelines and Standards.
- Provides disclosure to the public/business community regarding streamside issues.

It is anticipated that during the Sept. 2005 - Feb. 2007 period, the GIS Mapping Tool website will be expanded to include links to educational materials and permit-related documents associated with the application of the Proposed Guidelines and Standards for Land Use Near Streams.

## WHO CAN BENEFIT FROM THE GIS MAPPPING TOOL

The Mapping Tool is a particularly valuable resource to local jurisdiction staff as it will help flag potential issues for staff to take into consideration in reviewing permit applications. The Mapping Tool is also intended to provide detailed information early on in the permitting process to the development community as to which Guidelines and Standards may be required for a specific project. Finally, the Mapping Tool is also intended to provide private property owners and streamside residents with water resource information pertaining to their specific property.

## HOW TO ACCESS THE GIS MAPPING TOOL

Accessing the Mapping Tool is easy!
Just go to the following website:

http://arcview.valleywater.org/WRPC

When prompted for the User Name and Password information, just type in "WRPC" in both cases. If you have any problems accessing the website, please call (408) 265-2607, ext. 2576.

To access the Mapping Tool: <a href="http://arcview.valleywater.org/WRPC">http://arcview.valleywater.org/WRPC</a>

## 9.B. INSTRUCTIONS ON HOW TO USE THE MAPPING TOOL

The following set of instructions is intended to provide guidance as you start using the GIS Mapping Tool. The instructions include a pictorial representation of default screen you will find when you first log in along with the names of the different visual elements on the screen. The instructions also include a brief description of the different functions available in the toolbar as well as information on related to Laver Visibility and making a Layer Active. If you have any questions on how to use these instructions, please call the Santa Clara Valley Water District at (408) 265-2607, ext. 2576

## **Logging In**

To connect to the SCVWD GIS Mapping Tool, go to http://arcview.valleywater.org/WRPC/ index.html. Login using the following:

**Username: WRPC** 

**Password: WRPC** 

## **Mapping Tool Components**

The location of the four components described below are indicated on the map above with the numbers 1-4 highlighted in red.

- 1. Map Window: Displays the map image, which will include information on any active layers.
- 2. Layer List/Legend: Displays either a list of layers or a Map Legend for the layers. Toggle using the "Layers/Legend" tool button to switch between the two.
- 3. Toolbar: Displays currently selected tool and tool buttons for manipulating the map and performing queries, printing, etc.
- 4. Overview Map Window: Displays a county scale map showing extent of current map view

### **Helpful Hints**

- Many layers are scale-dependent, which means that you must zoom in or zoom out for them to become visible.
- Many functions work only on the active layer. To make a layer active, use the button to switch to the Layer List, then click the Active radio button next to the layer that you want to make active.
- There can only be one active layer up at one time.
- Most GIS layers do not overlay/register on the orthophotos accurately. GIS layers are for illustration and general analysis purposes only and are not accurate to surveying or engineering standards. Information is not guaranteed to be accurate, current or complete.

#### List of Buttons on Toolbar

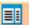

## Layers / Legend

- Use this to switch between viewing the Legend and the Layer List.

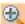

#### Zoom In

- Either click once on the map or drag a box to define the zoom extent.

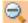

#### Zoom Out

- Same as the Zoom in tool, but zooms out.

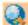

## Zoom Full Extent

- Zoom to the full extent of the Map Service, typically the entire County.

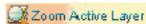

- Will zoom in (or out) to fit the current active layer.

Please note: The desired layer must be active in order to zoom to it.

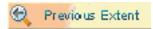

- Will send you back to the previous map scale.

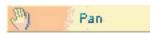

- Click & drag cursor to pan the map.

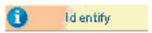

- Point & click on a feature on the map. The attributes of all layers at the location you clicked will be identified and reported.

Please note: The desired layer must be active in order to query it.

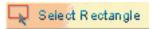

- Drag a box around the features of a layer from which you would like to view attributes. The features of the layer inside the rectangle will be highlighted and attributes displayed. The target layer must be active in order to select it.

## Select Line/Polygon

- Choose to select features of a layer by line or polygon. The features of the layer intersecting the line or inside the polygon will be highlighted and reported. NOTE: The desired layer must be active in order to select it.

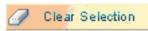

- Clear selected features from the map.

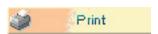

- Type in your desired map title, and click on "Create Print Page."

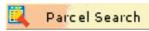

- Retrieve information about a parcel, and access Guidelines & Standards documents.

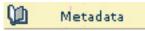

- View Metadata for the active layer. Download both Metadata and GIS datasets.

### Layer Symbology

To see how layers are symbolized, use the Layers/Legend button to switch to the Legend.

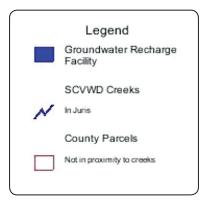

### **Layer Visibility**

To make a layer visible, use the Layers/ Legend button to switch to the Layer List.

In the Layer List, put a check mark in the box next to the laver that you want to make visible. In this example, the GroundWater Recharge Facility, SCVWD Creeks, and County Parcels layers will be visible, but the remaining layers will not be visible.

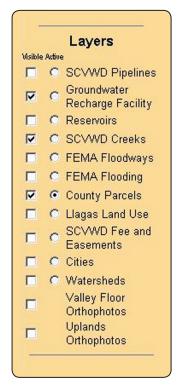

#### GIS MAPPING TOOL

### The Active Layer

Many functions (Zoom to Active Layer, Identify, Query, Search, Parcel Search, Metadata, Select by Rectangle, Select by Line or Polygon) only work on the Active Layer.

### **Making a Layer Active**

To make a layer active, select the radio button next to the layer name. In the example above, the County Parcels layer will be the active layer.

Please note: There can only be one layer Active at any time.

## **Application Workflow**

The typical workflow with this application involves the following steps:

- 1. Make a layer both active and visible
- 2. Select a tool to apply to the active layer
- 3. Click the mouse at a point of interest on the map for tools like "Identify"
- 4. Click and Drag the mouse to "Pan" or "Zoom"
- 5. Input information you are prompted for if the tool opens a new window

## 9.C. NEXT STEPS FOR WEBSITE DEVELOPMENT

As the Water Resource Protection
Collaborative starts a new phase of work
from September 2005 to February 2007,
it is anticipated that the User's Manual for
Guidelines and Standards for Land Use
Near Streams, as well as the GIS Mapping
Tool and related information may be
available electronically at a Collaborative
website, where information can be more
readily available to a wide audience.

GIS Mapping Tool Help: http://arcview.valleywater.org/WRPC/Help/index.html